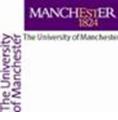

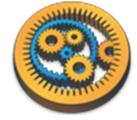

#### **Nested workflows**

Aleksandra Pawlik myGrid Team University of Manchester

VLIZ, 2014-10-06 / 2014-10-08 http://www.taverna.org.uk/

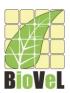

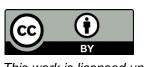

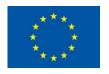

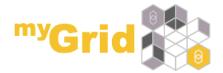

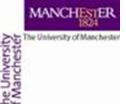

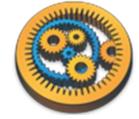

### Nested workflows introduction

- A combination of services in a workflow can often be seen as playing a single functional role. For example:
  - A web service with shims that massage inputs and outputs
  - A series of services that perform a particular scientific function e.g. filtering or merging
- Nested workflows is a way to group such workflows represented as a delimited box
- Nested workflows can be collapsed to reduce clutter in the mother workflow
- Nested workflows can either be made from scratch, or by importing an existing workflow.
- A nested workflow can be **reused** in several mother workflows and are easier to replace/update.

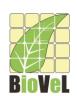

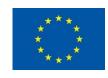

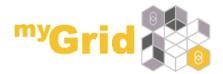

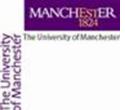

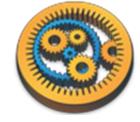

# Adding a nested workflow

- Start with File -> New workflow
- Under Available services, expand Service templates
- Select Nested Workflow.
- Drag and drop the Nested Workflow to the Workflow Diagram.
- 5. In a dialog that pops up, you will have several options on how to *import* a nested workflow.

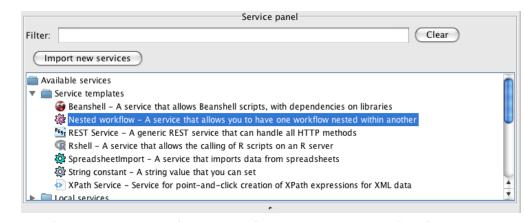

Alternatively, in the menu, click
 Insert -> Nested workflow

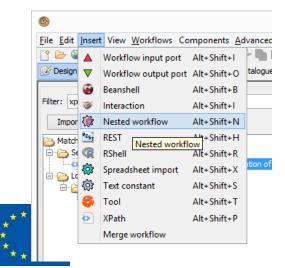

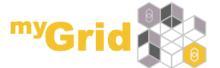

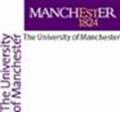

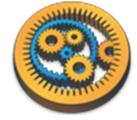

### New nested workflow

Select New workflow and

Click Import workflow

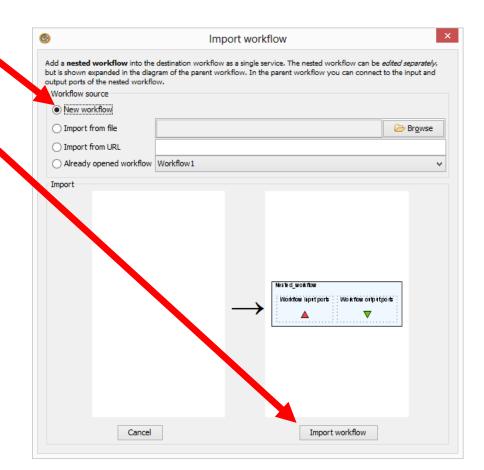

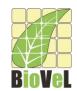

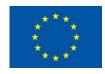

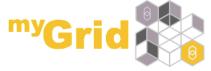

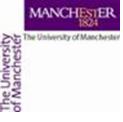

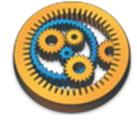

### Workflows menu

- What happened? Why is the *Design* perspective empty?
- Look in the Workflows menu
- Are you able to switch back and forth between the nested and mother workflow?

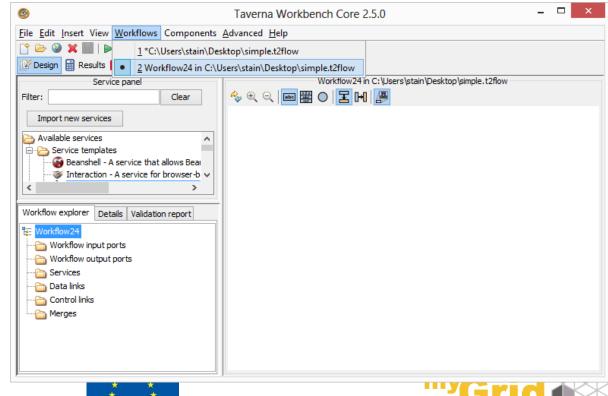

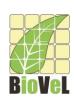

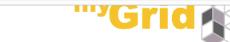

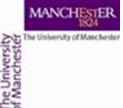

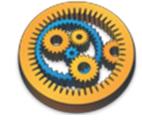

# Building interaction workflow

- Edit the nested workflow, and add an ask service under Available services -> Interaction -> ask
- ☐ Interaction services let a user interact in their browser with a running workflow
- Rename the service to ask\_for\_name
- Right-click on the message port and click Constant value
- ☐ You may need to click the show ports to see the ports of the ask service
- Put Please enter the scientific name of the species in the text box and click OK
- Connect the answer port to a new workflow output port
- To test, run the nested workflow separately
- A tab should open in your browser where you can enter a species name

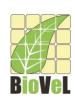

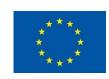

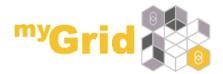

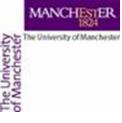

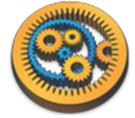

### Nested ask for name workflow

Notice
Nested\_workflow
in the name

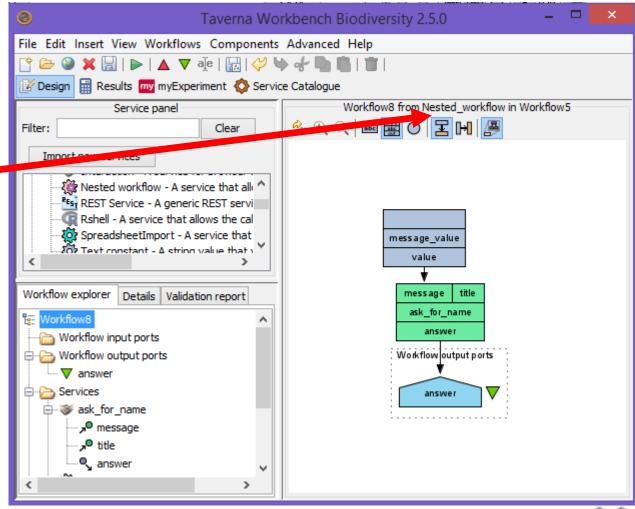

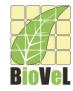

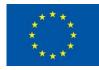

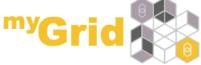

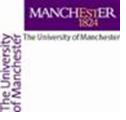

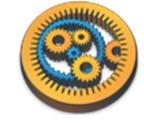

# Saving nested workflow

- Go back to the Design perspective.
- To "save" the nested workflow into its parent, do
   File -> Save
- Go to the parent using the Workflows menu

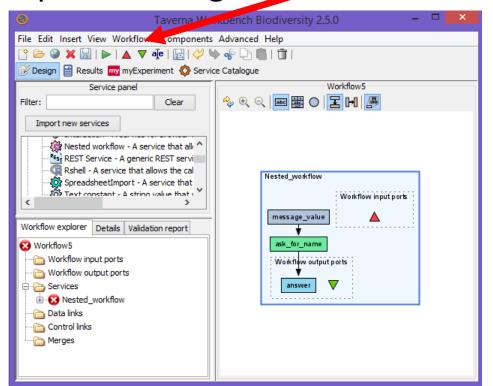

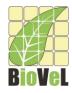

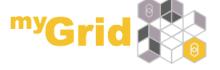

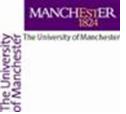

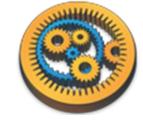

### Collapse the nested workflow

- Nested workflows can be collapsed to hide the implementation details
- In the diagram toolbar, click to disable Expand Nested Workflows
- Also click to Display all service ports

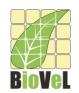

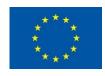

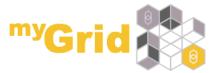

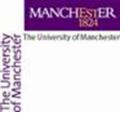

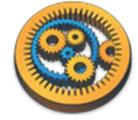

### Nested workflow as a service

- The nested workflow now appears as a regular service in the master workflow
- Rename this to ask\_for\_name
- Notice no nested in the workflow name

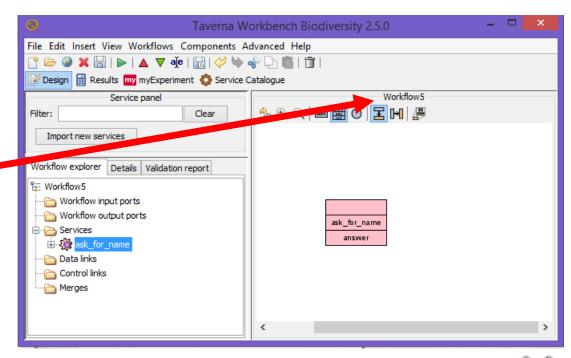

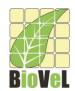

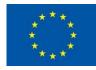

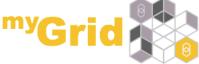

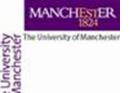

# Adding another Nested Workflow

- Add another nested workflow but this time Import from file and choose the Species\_Occurrence workflow you created before
  - Available from <a href="http://www.myexperiment.org/workflows/4484.html">http://www.myexperiment.org/workflows/4484.html</a>
- Connect the answer port of ask\_for\_name to the sciName port of Species\_Occurrence
- Connect *locatedOccurrences* to a new workflow output port

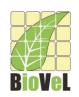

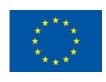

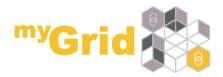

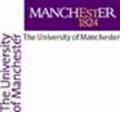

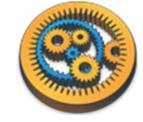

### Nested workflow run

- Run the workflow
- Enter Marmota marmota into your web browser
- You will see occurrence information about marmots

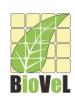

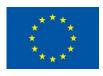

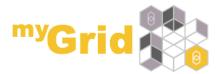

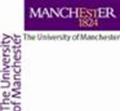

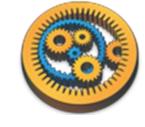

# Merging workflows

- Delete the ask\_for\_name service
- You can also merge workflows. This adds the merged-in workflow directly into the current workflow – it does **not** create a service for the merged workflow
- From the top-level menu Insert chose Merge workflow
- The dialog looks very like the Nested workflow dialog

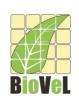

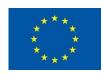

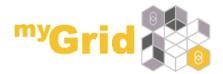

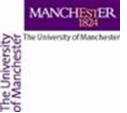

# Merging workflows - 2

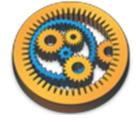

- This time we will merge a workflow that is on myExperiment
- In the group on myExperiment, find the Species\_chooser workflow
  - See: <a href="http://www.myexperiment.org/workflows/4487">http://www.myexperiment.org/workflows/4487</a>
- Right-click on the **Download** link and copy the link address

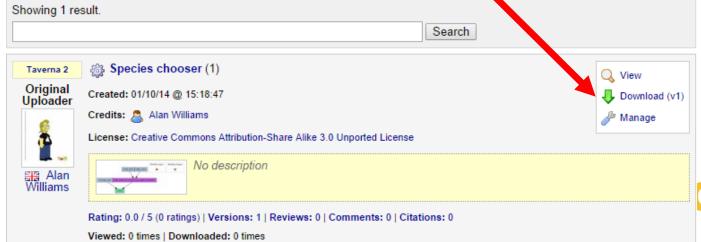

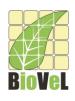

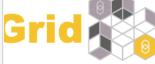

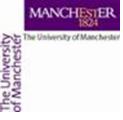

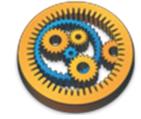

### Merging workflows - 3

- In the merge dialog select Import from URL and put in the download URL of the workflow
- Click Import workflow

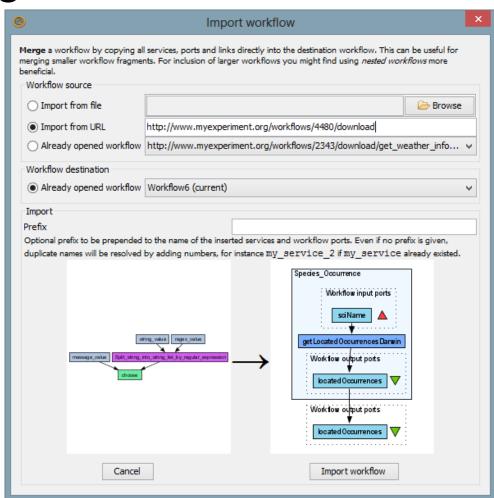

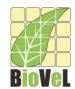

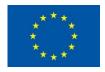

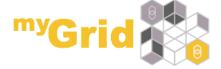

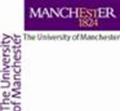

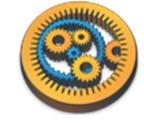

## Merging workflows -4

- Connect the answer port of the choose service to the sciName port of Species Occurrence service
- Run the workflow
- What do you see as advantages and problems with merging workflows?

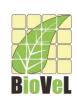

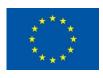

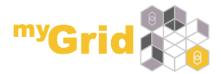